## Steps to be followed to log into Google Classroom<br>I receive a SMS with Email ID and password of your Google Classroom account. 1. You will receive a SMS with Email ID and password of your Google Classroom account.<br>
2. If you are using a Smart Phone – from Play Store, download app -<br>
2. Google Classroom

- 
- -

Steps to be followed to log into Google Classroom<br>
2. If you are using a Smart Phone – from Play Store, download app -<br>
2. If you are using a Smart Phone – from Play Store, download app -<br>
3. Google Classroom<br>
b. Google Me Steps to be followed to log into Google Classroom<br>
will receive a SMS with Email ID and password of your Google Classroom account.<br>
a. Google Classroom<br>
a. Google Classroom<br>
b. Google Meet  $\Box$ <br>
sles If you are using a PC Steps to be followed to log into Google Classroom<br>will receive a SMS with Email ID and password of your Google Classroom account.<br>a are using a Smart Phone – from Play Store, download app -<br>a. Google Classroom<br>b. Google Me Steps to be followed to log into Google Classroom<br>
You will receive a SMS with Email ID and password of your Google Classroom account.<br>
If you are using a Smart Phone – from Play Store, download app-<br>
a. Google Classroom<br> https://www.classroom.google.com

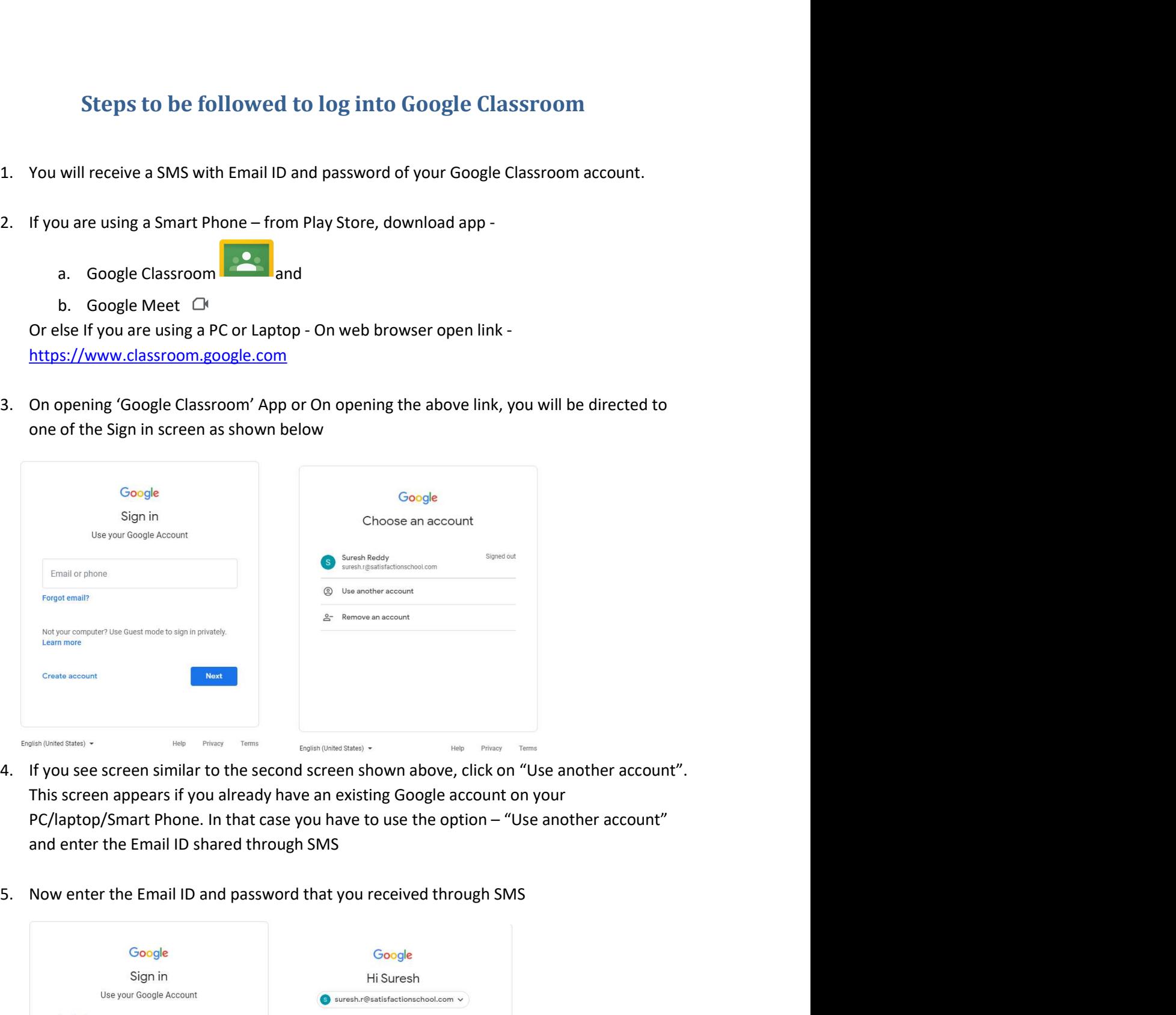

- 
- 

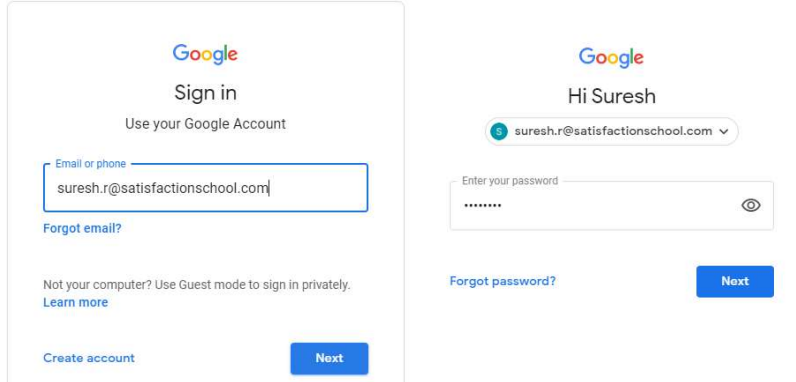

- 6. You need to enter the complete email ID. For example, if the student name is Suresh Reddy,<br>then the email ID will be suresh.r@satisfactionschool.com.<br>Please note that at times the email ID shared through SMS gets trunc You need to enter the complete email ID. For example, if the student name is Suresh Reddy,<br>then the email ID will be suresh.r@satisfactionschool.com.<br>Please note that at times the email ID shared through SMS gets truncated You need to enter the complete email ID. For example, if the student name is Suresh Reddy,<br>then the email ID will be suresh.r@satisfactionschool.com.<br>Please note that at times the email ID shared through SMS gets truncated You need to enter the complete email ID. For example, if the student name is Suresh Reddy,<br>then the email ID will be suresh.r@satisfactionschool.com.<br>Please note that at times the email ID shared through SMS gets truncated You need to enter the complete email ID. For example, if the student name is Suresh Reddy,<br>then the email ID will be suresh.r@satisfactionschool.com.<br>Please note that at times the email ID shared through SMS gets truncated You need to enter the complete email ID. For example, if the student name is Suresh Reddy,<br>then the email ID will be suresh.r@satisfactionschool.com.<br>Please note that at times the email ID shared through SMS gets truncated 7. You meed to enter the complete email ID. For example, if the student name is Suresh Reddy,<br>then the email ID will be suresh.r@satisfactionschool.com.<br>Please note that at times the email id shared through SMS gets trunc
- 

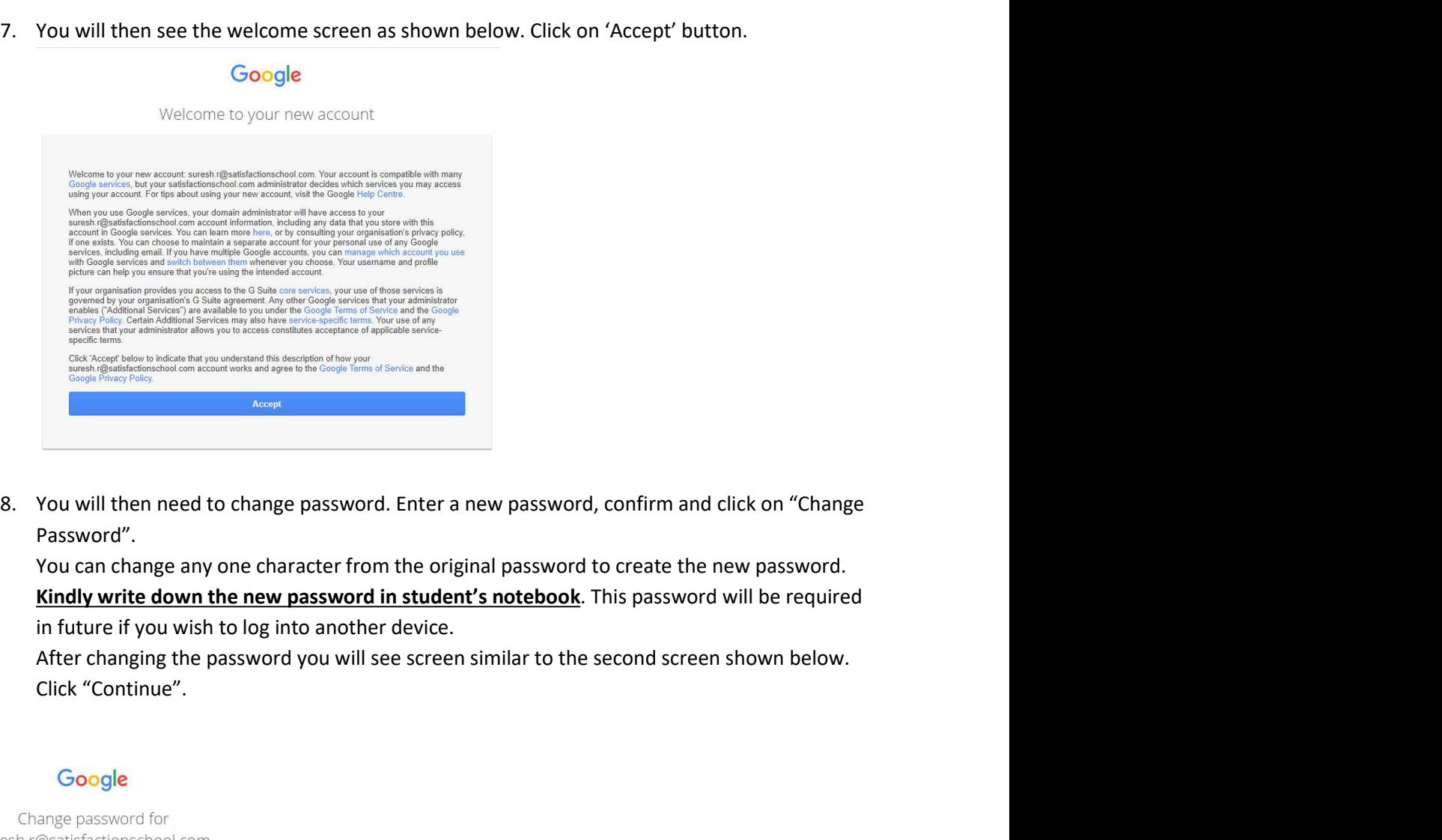

Password".

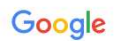

Find out more about choosing a smart password Create a new, strong password that you<br>don't use for other websites. Create password  $.........$ Confirm password Change password

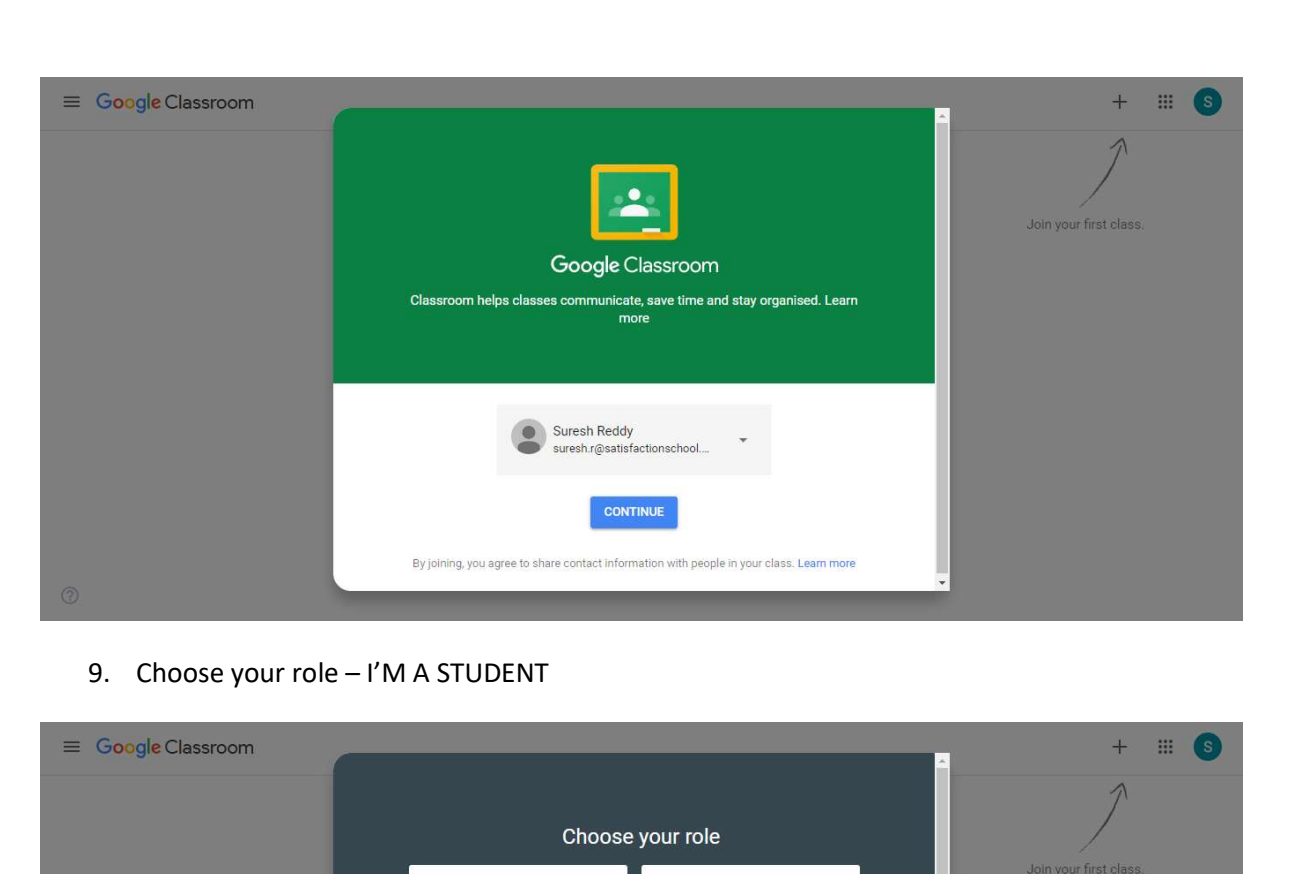

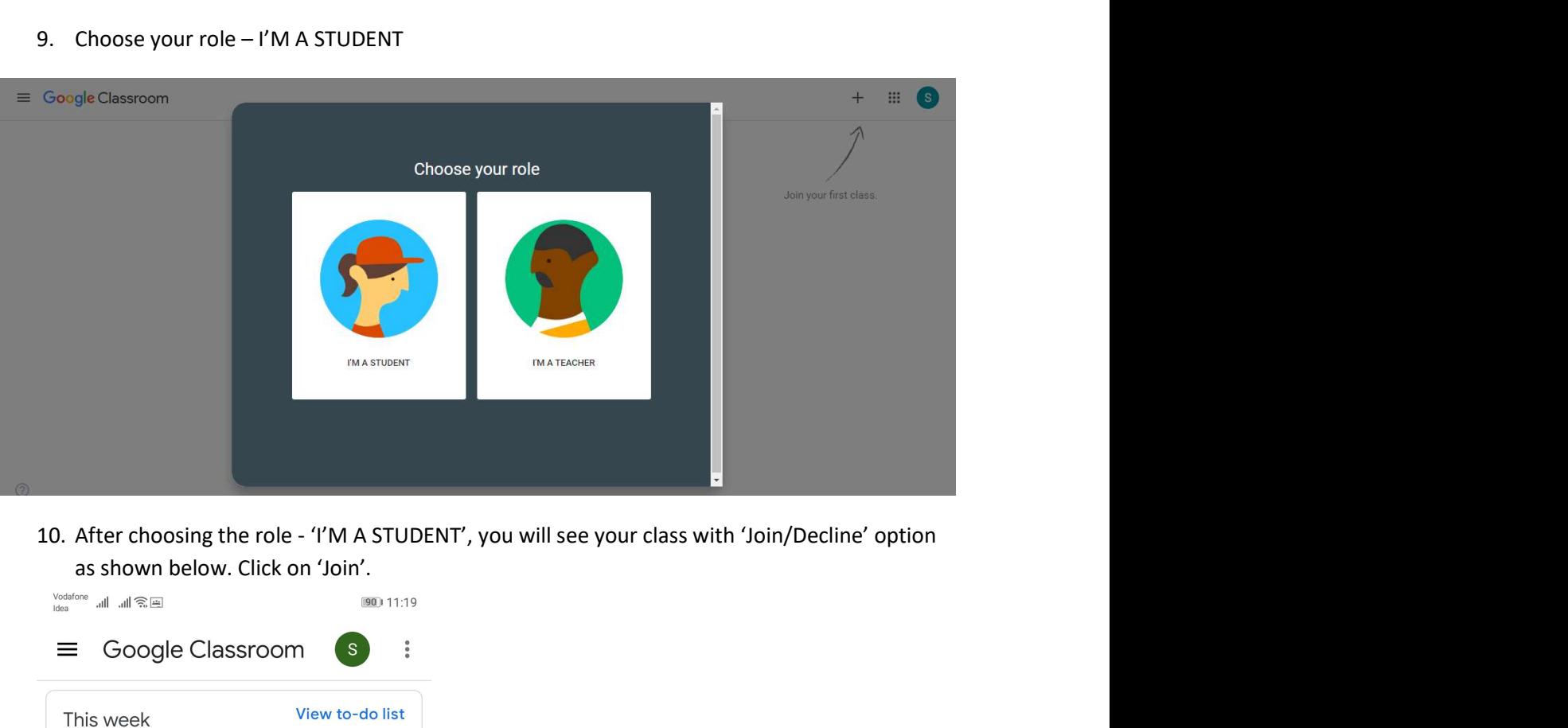

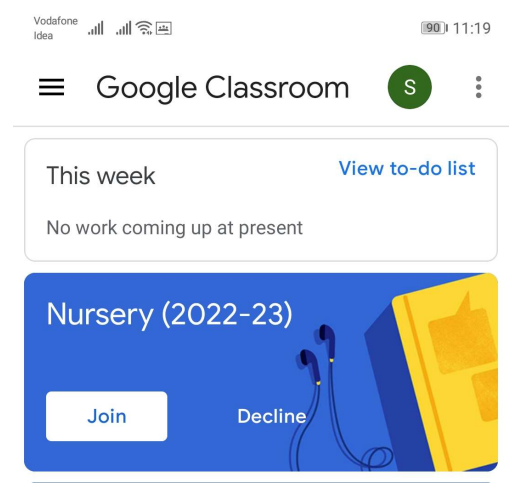

- -
- 11. After joining the class, you will see screen similar to the one shown below.<br>
a. Click on the 'Google Meet' icon  $\Box$  to start the 'Online Interaction'.<br>
b. In 'Stream' section, you can see all the communication relat
	- Alternative class, you will see screen similar to the one shown below.<br>
	Alternation the 'Google Meet' icon  $\Box$  to start the 'Online Interaction'.<br>
	b. In 'Stream' section, you can see all the communication related to any s Frequency is in the class, you will see screen similar to the one shown below.<br>
	a. Click on the 'Google Meet' icon  $\Box$  to start the 'Online Interaction'.<br>
	b. In 'Stream' section, you can see all the communication related ming the class, you will see screen similar to the one shown below.<br>Click on the 'Google Meet' icon  $\Box$  to start the 'Online Interaction'.<br>In 'Stream' section, you can see all the communication related to any study<br>materi For joining the class, you will see screen similar to the one shown below.<br>
	a. Click on the 'Google Meet' icon  $\Box$  to start the 'Online Interaction'.<br>
	b. In 'Stream' section, you can see all the communication related bo teacher. or in the class, you will see screen similar to the one shown below.<br>
	a. Click on the 'Google Meet' icon  $\Box$  to start the 'Online Interaction'.<br>
	b. In 'Stream' section, you can see all the communication related to any st
	-

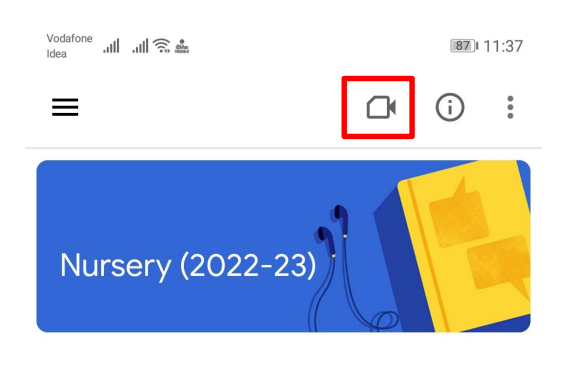

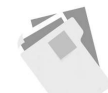

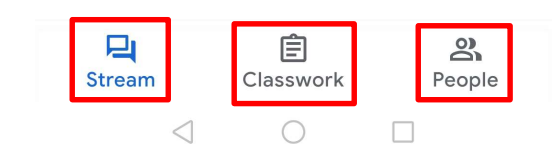

Please note that all the screenshot are of opening Google Classroom on a web browser. In case you<br>Please note that all the screenshot are of opening Google Classroom on a web browser. In case you<br>tremain the same. No posits yet, but check again soon<br>Stream App from play store, the Screenshot will differ slightly but the steps will<br>remain the same.<br>App from play store, the screenshots will differ slightly but the steps will<br>remain th No posts yet but check again soon<br>Stream<br>Stream<br>Please note that all the screenshot are of opening Google Classroom on a web brows<br>use the Google Classroom App from play store, the screenshots will differ slightly but<br>rema